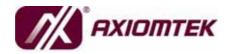

# rBOX204-FL Series Robust Din-rail Fanless Embedded System User's Manual

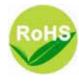

#### **Disclaimers**

This manual has been carefully checked and believed to contain accurate information. AXIOMTEK Co., Ltd. assumes no responsibility for any infringements of patents or any third party's rights, and any liability arising from such use.

AXIOMTEK does not warrant or assume any legal liability or responsibility for the accuracy, completeness or usefulness of any information in this document. AXIOMTEK does not make any commitment to update the information in this manual.

AXIOMTEK reserves the right to change or revise this document and/or product at any time without notice.

No part of this document may be reproduced, stored in a retrieval system, or transmitted, in any form or by any means, electronic, mechanical, photocopying, recording, or otherwise, without the prior written permission of AXIOMTEK Co., Ltd.

©Copyright 2011 AXIOMTEK Co., Ltd. All Rights Reserved August 2011, Version A1 Printed in Taiwan

#### **Safety Precautions**

Before getting started, please read the following important safety precautions.

- The rBOX204-FL does not come equipped with an operating system. An operating system must be loaded first before installing any software into the computer.
- Be sure to ground yourself to prevent static charge when installing the internal components. Use a grounding wrist strap and place all electronic components in any staticshielded devices. Most electronic components are sensitive to static electrical charge.
- Disconnect the power cord from the rBOX204-FL before making any installation. Be sure both the system and the external devices are turned OFF. Sudden surge of power could ruin sensitive components. Make sure the rBOX204-FL is properly grounded.
- 4. Make sure the voltage of the power source is correct before connecting the equipment to the power outlet.
- 5. Turn OFF the system power before cleaning. Clean the system using a cloth only. Do not spray any liquid cleaner directly onto the screen.
- 6. Do not leave this equipment in an uncontrolled environment where the storage temperature is below -45 or above 85 It may damage the equipment.
- 7. Do not open the system's back cover. If opening the cover for maintenance is a must, only a trained technician is allowed to do so. Integrated circuits on computer boards are sensitive to static electricity. To avoid damaging chips from electrostatic discharge, observe the following precautions:
  - Before handling a board or integrated circuit, touch an unpainted portion of the system unit chassis for a few seconds. This will help to discharge any static electricity on your body.
  - When handling boards and components, wear a wristgrounding strap, available from most electronic component stores.

#### Classification

- 1. Degree of production against electric shock: not classified
- 2. Degree of protection against the ingress of water: IP30
- 3. Equipment not suitable for use in the presence of a flammable anesthetic mixture with air or with oxygen or nitrous oxide.
- 4. Mode of operation: Continuous
- 5. Type of protection against electric shock: Class I equipment

#### **General Cleaning Tips**

You may need the following precautions before you begin to clean the computer. When you clean any single part or component for the computer, please read and understand the details below fully.

When you need to clean the device, please rub it with a piece of dry cloth.

- 1. Be cautious of the tiny removable components when you use a vacuum cleaner to absorb the dirt on the floor.
- Turn the system off before you start to clean up the component or computer.
- 3. Never drop the components inside the computer or get circuit board damp or wet.
- 4. Be cautious of all kinds of cleaning solvents or chemicals when you use it for the sake of cleaning. Some individuals may be allergic to the ingredients.
- Try not to put any food, drink or cigarette around the computer.

#### **Cleaning Tools:**

Although many companies have created products to help improve the process of cleaning your computer and peripherals users can also use household items to clean their computers and peripherals. Below is a listing of items you may need or want to use while cleaning your computer or computer peripherals.

Keep in mind that some components in your computer may only be able to be cleaned using a product designed for cleaning that component, if this is the case it will be mentioned in the cleaning.

• Cloth: A piece of cloth is the best tool to use when rubbing up a component. Although paper towels or tissues can be used

- on most hardware as well, we still recommend you to rub it with a piece of cloth.
- Water or rubbing alcohol: You may moisten a piece of cloth a bit with some water or rubbing alcohol and rub it on the computer. Unknown solvents may be harmful to the plastics parts.
- Vacuum cleaner: Absorb the dust, dirt, hair, cigarette particles, and other particles out of a computer can be one of the best methods of cleaning a computer. Over time these items can restrict the airflow in a computer and cause circuitry to corrode.
- Cotton swabs: Cotton swaps moistened with rubbing alcohol or water are excellent tools for wiping hard to reach areas in your keyboard, mouse, and other locations.
- Foam swabs: Whenever possible it is better to use lint free swabs such as foam swabs.

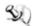

Note We strongly recommended that you should shut down the system before you start to clean any single components.

#### Please follow the steps below:

- 1. Close all application programs
- 2. Close operating software
- 3. Turn off power switch
- 4. Remove all device
- 5. Pull out power cable

#### **Scrap Computer Recycling**

If the computer equipments need the maintenance or are beyond repair, we strongly recommended that you should inform your AXIOMTEK distributor as soon as possible for the suitable solution. For the computers that are no longer useful or no longer working well, please contact your AXIOMTEK distributor for recycling and we will make the proper arrangement.

# **Trademarks Acknowledgments**

AXIOMTEK is a trademark of AXIOMTEK Co., Ltd. IBM, PC/AT, PS/2, VGA are trademarks of International Business Machines Corporation.

Intel<sup>®</sup> and Pentium<sup>®</sup> are registered trademarks of Intel Corporation.
MS-DOS, Microsoft C and QuickBASIC are trademarks of Microsoft Corporation.

VIA is a trademark of VIA Technologies, Inc.
SST is a trademark of Silicon Storage Technology, Inc.
UMC is a trademark of United Microelectronics Corporation.
Other brand names and trademarks are the properties and registered brands of their respective owners.

# **Table of Contents**

|    | Disclair | mers                                | ii  |
|----|----------|-------------------------------------|-----|
|    | Safety I | Precautions                         | iii |
|    | Classifi | ication                             | iv  |
|    | Genera   | I Cleaning Tips                     | iv  |
|    | Scrap C  | Computer Recycling                  | vi  |
| C  | HAPTE    | R 1                                 | 1   |
| IN | TROD     | UCTION                              | 1   |
|    | 1.1      | General Description                 | 1   |
|    | 1.2      | System Specifications               | 3   |
|    | 1.3      | Dimensions                          | 13  |
|    | 1.4      | I/O Outlets                         | 14  |
|    | 1.5      | Packing List                        | 16  |
| C  | HAPTE    | R 2                                 | 17  |
| Н  | ARDW     | ARE INSTALLATION                    | 17  |
|    | 2.1      | Installing the Memory Module        | 17  |
|    | 2.2      | Installing the CompactFlash™ Card   | 21  |
|    | 2.3      | Installing Din-rail Mounting        | 26  |
|    | 2.4      | Installing Wall Mounting (optional) | 29  |
| C  | HAPTE    | R 3                                 | 33  |
| ΡI | HOENI    | X-AWARD BIOS UTILITY                | 33  |
|    | 3.1      | Entering Setup                      | 33  |
|    | 3.2      | Control Keys                        | 34  |
|    | 3.3      | Getting Help                        | 35  |
|    | 3.4      | The Main Menu                       | 36  |
|    | 3.5      | Standard CMOS Setup Menu            | 37  |
|    | 3.6      | Advanced BIOS Features              | 40  |
|    | 3.7      | Advanced Chipset Features           | 44  |
|    | 3.8      | Integrated Peripherals              | 46  |
|    | 3.9      | Power Management Setup              | 51  |
|    | 3.10 I   | PnP/PCI Configuration Setup         | 53  |

| 3.11  | PC Health Status                                      | <b>54</b> |
|-------|-------------------------------------------------------|-----------|
| 3.12  | Load Optimized Defaults                               | 55        |
| 3.13  | Set Supervisor/User Password                          | <b>56</b> |
| 3.14  | Save & Exit Setup                                     | <b>58</b> |
| 3.15  | Exit Without Saving                                   | <b>59</b> |
| CHAP  | TER 4                                                 | <b>60</b> |
| INSTA | ALLATION OF DRIVERS                                   | <b>60</b> |
| 4.1   | INSTALLATION OF VGA DRIVER                            | 60        |
| 4.2   | INSTALLATION OF LAN DRIVER UPDATE                     | 68        |
| 4.3   | <b>Entertainment Encryption/Decryption Controller</b> |           |
| insta | all                                                   | 80        |

# **MEMO**

# CHAPTER 1 INTRODUCTION

This chapter contains general information and detailed specifications of the **rBOX204-FL**. The Chapter 1 includes the following sections:

- General Description
- System Specification
- Dimensions
- I/O Outlets
- Package List

#### 1.1 General Description

The **rBOX204-FL** Din-rail fanless embedded systems are suitable for communications control and for protocol converter applications in critical environments. Built for rugged work environments, the **rBOX204-FL** series features an AMD LX800 processor + CS5536AF supporting industrial temperature range of -40 to +70. Their front accessible I/O cabling is very convenient for wiring and maintenance. The **rBOX204-FL** series offers a VGA output, making it particularly well-suited for communication control, SCADA and industrial automation. Its compact size with Din-rail mounting allows for easy installation into control cabinet. Pre-installed with Linux, Windows CE 6.0 or Windows XP embedded, the **rBOX204-FL** series provides programmers with a friendly environment for developing application software at a lower cost.

The **rBOX204-FL** is robust industrial-grade hardware design and adopts the advanced cooling system, besides, supporting the CompactFlash $^{\text{TM}}$ , which makes it especially suitable for field control & monitoring system solution for following markets:

Utility Industries (Water; Energy; Chemical Plant; Mining...)
Public Transportation Industries (Traffic/ Highway Control; Train/Bus Control ...)
Homeland Security (Weather Monitoring/Alarm System ...)

#### > Features

- 1. Fanless operation
- 2. Wide temperature operation of -40 +70
- 3. Supports 4-port IEEE802.3af Power over Ethernet (PoE) Power Sourcing Equipment (PSE) with Magnetic
- 4. Supports two 10/100Mbps Ethernet with Magnetic Isolation Protection
- 5. 2 Watchdog Timers
- 6. SNMP V1/V2c
- 7. Support one CompactFlash™
- Two Power Paths with terminal block and 48VDC power input
- 9. Din-rail mounting
- 10. Wall mounting (optional)
- 11. Compliance with safety agency requirements (UL508, UL60950) & heavy industrial EMI/EMS testing (ex: EN61000-6-4, EN61000-6-2 ...)

#### > Embedded O.S. Supported

The **rBOX204-FL** not only supports Windows XP, but also supports embedded OS, such as Windows XP embedded, WinCE 6.0 and Linux. For storage device, the **rBOX204-FL** supports one type II CompactFlash IM slot.

#### 1.2 System Specifications

#### 1.2.1 CPU

Onboard AMD LX800 processors with FSB 500MHz.

#### 1.2.2 Chipset

■ AMD CS5536 AF

#### 1.2.3 BIOS

■ PMC Pm49FL004T

#### 1.2.4 System Memory

■ One 200-pin SO-DIMM support DDR400 up to 1GB

#### 1.2.5 Graphics Chip

- AMD ALXD800 internal graphic controller
- DB15 VGA port

#### 1.2.6 Video Memory

■ Share Memory max. up to 254MB.

#### 1.2.7 **LAN**

- 2 LAN:
- . FE Davicom DM9102HI, 2 x 10/100Mbps LAN with magnetic isolation protection 1.5KV  $\,$
- . LED definition: Active LED (Yellow flashing), 10 LAN LED (NO Light), 100 LAN LED (Green Light)

#### 1.2.8 Storage

■ 1 x CompactFlash TypeII

#### 1.2.9 USB

- 2 x USB2.0
- With power distribution control and over current protection

#### 1.2.10 COM

- 2 ports DB9 Pin Define RS-232/422/485 and ESD Protection 15KV
- The interface select by software or BIOS.
- It also supports Auto Flow Control in RS485 mode.

#### 1.2.11 Power

- Two power paths
- 2 power sources must be same voltage and DC input range 48V Only
- Main power source is for Input Power Path 1, backup power source is for Input Power Path 2.
- Only one power source must be for Input Power Path 1.
- DC Input has UVP/OVP/Reverse protection.
- Reset Button without Power Switch

NOTE The total power comsumption for rBOX204 is about 80W while the 10/100 LAN and the 4 port PoE are linked, but the USB and COMs haven't been used.

NOTE When the system is shoutdown after, if users press the Reset Button for 3 seconds and the system will be booted up.

#### 1.2.12 Watch Dog Timer (WDT)

- 2 WDT
- WDT 1 : one step is 1sec, 255 levels
   WDT 2 : one step is 250ms, 255 levels

#### 1.2.13 System LED

For maintenance issue, system will have below LED.

DC PWR1 : Green
 DC PWR2 : Green
 Alarm : Red
 OS Ready : Yellow
 COM TX1 : Green
 COM RX1 : Green
 COM TX2 : Green
 COM RX2 : Green

| LED Maria | D d. e                                 | 0.1.   | N1.1. |
|-----------|----------------------------------------|--------|-------|
| LED Name  | Description                            | Color  | Note  |
| DC PWR1   | Indicate the DC1 input status.         | Green  |       |
|           | When the DC input is acceptable,       |        |       |
|           | the LED will ON, but, it isn't related |        |       |
|           | for the system shutdown or not.        |        |       |
| DC PWR2   | Indicate the DC2 input status.         | Green  |       |
|           | When the DC input is acceptable,       |        |       |
|           | the LED will ON, but, it isn't related |        |       |
|           | for the system shutdown or not.        |        |       |
| Alarm     | The LED will ON if having below        | Red    |       |
|           | condition.                             |        |       |
|           | 1. DC PWR1 or PWR2 is lost.            |        |       |
|           | (default)                              |        |       |
|           | 2. User define event.(option)          |        |       |
|           | The behavior of Alarm and Relay        |        |       |
|           | are the same.                          |        |       |
|           | When the LED of Alarm is ON            |        |       |
|           | and the Relay will be turn on at       |        |       |
|           | the same time.                         |        |       |
| RDY/ACT   | The LED for RDY/ACT can                | Yellow |       |
|           | help users to judge BIOS               |        |       |
|           | finish or not and the OS can           |        |       |
|           | normal work or not.                    |        |       |
|           | When the BIOS finish the               |        |       |
|           | configuration of system, the LED       |        |       |
|           | will ON. After this the LED will       |        |       |
|           | flash when the storage is              |        |       |
|           | accessed.                              |        |       |

|         | <ul> <li>The LED will flash when the storage is accessed.</li> <li>The LED always ON without any flash for a long time, the OS is possible crashed.</li> <li>The LED isn't ON for a long time, it means the system is on shutdown status.</li> </ul> |       |  |
|---------|----------------------------------------------------------------------------------------------------|-------|--|
| COM TX1 | When COM1 transmit data the LED will on.                                                                                                    | Green |  |
| COM RX1 | When COM1 receive data the LED will on.                                                                                                    | Green |  |
| COM TX2 | When COM2 transmit data the LED will on.                                                                                                    | Green |  |
| COM RX2 | When COM2 receive data the LED will on.                                                                                                    | Green |  |

NOTE When the system is shoutdown after, if users press the Reset Button for 3 seconds and the system will be booted up.

Below pictures are the LED example:

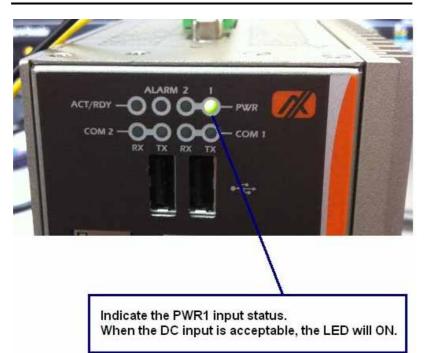

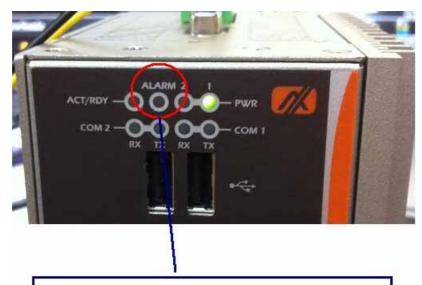

The LED will ON if having below condition.

- 1. DC PWR1 or PWR2 is lost. (default)
- 2. User define event. (option)

The behavior of Alarm and Relay are the same.

When the LED of Alarm is ON and the Relay will be turn on at the same time.

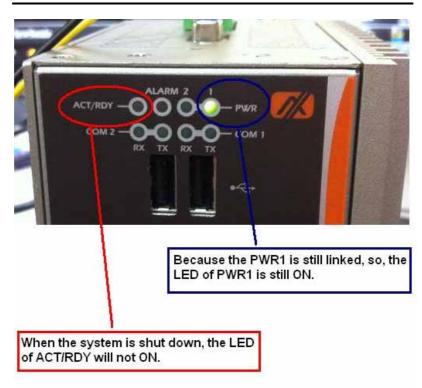

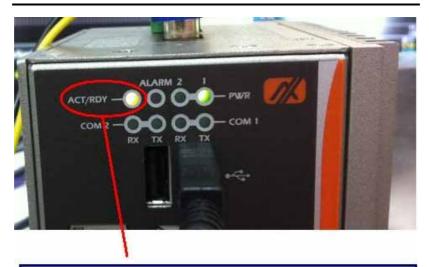

When the BIOS finish the configuration of system, the LED of ACT/RDY will ON.

After the LED of ACT/RDY will flash when the storage is accessed.

#### 1.2.15 Alarm Contact

- 1 relay output
- Relay output with 0.5A @ 30VDC
- Event : Power Fail and User define

#### 1.2.16 Reset Button

■ 1 x Reset bottom

When the system is shutdown after, if users press the **Reset Button** for **3 seconds** and the system will be booted up.

#### 1.2.17 Operation Temperature

■ -40 ~ +70 (-40 °F ~ +158°F), with W.T. (Memory & CF)

#### 1.2.18 Storage Temperature

■ -45 ~ +85 (-49 °F ~ +185°F)

#### 1.2.19 Humidity

■ 5% ~ 95% (non-condensation)

#### 1.2.20 Weight

■ 1.38 kg (3 lb)

### 1.2.21 Dimensions

■ 81mm(3.18") (W) x 110mm(4.33") (D) x 135mm(5.31") (H)

#### 1.2.22 System I/O Outlet

- Two 9-pin D-Sub male connectors, COM1/2 for RS-232/422/485
- One 15-pin D-Sub female connector for VGA
- Two 10/100Mbps Ethernet with Magnetic Isolation Protection
- 4-port IEEE802.3af Power over Ethernet (PoE) Power Sourcing Equipment (PSE) with Magnetic Isolation Protection
- Two USB 2.0 connectors
- Two DC Powers input with terminal block.

NOTE All specifications and images are subject to change without notice.

# 1.3 Dimensions

The following diagrams show you dimensions and outlines of the rBOX204-FL.

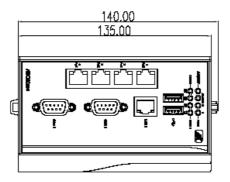

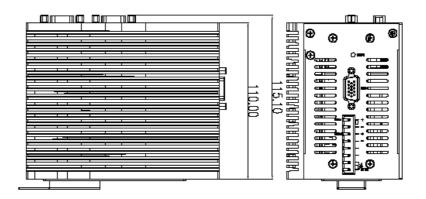

# 1.4 I/O Outlets

The following figures show you I/O outlets on front view and top view of the **rBOX204-FL**.

#### • Front View

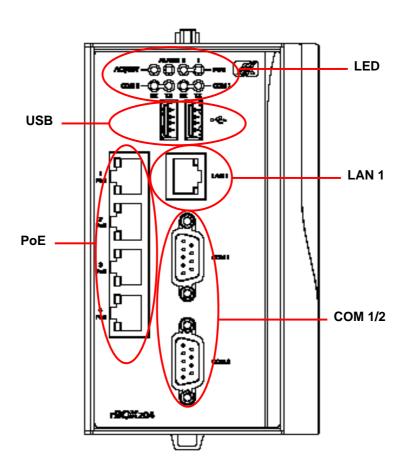

#### Top View

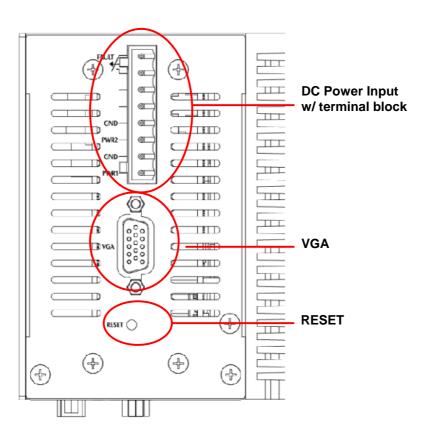

# 1.5 Packing List

The package bundled with your **rBOX204-FL** should contain the following items:

- rBOX204-FL System Unit x 1
- CD x 1 (For Driver and User's Manual)
- Power terminal block x1
- Din-rail kit x1
- Screws
- Quick Manual x1

# CHAPTER 2 HARDWARE INSTALLATION

The **rBOX204-FL** is convenient for your various hardware configurations, such as Memory Module and CompactFlash TM card. The chapter 2 will show you how to install the hardware. It includes:

# 2.1 Installing the Memory Module

- **Step 1** Turn off the system.
- **Step 2** Loosen these screws, and remove the top cover from the system.

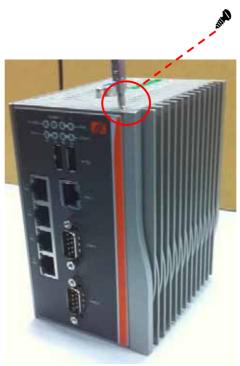

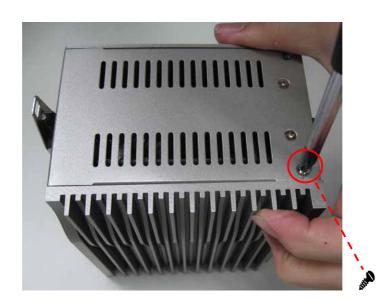

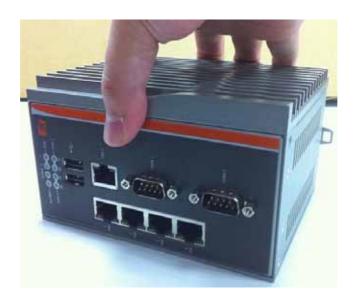

**Step 3** Hold one side of the module, and insert the gold colored contact into the socket. Push the module down.

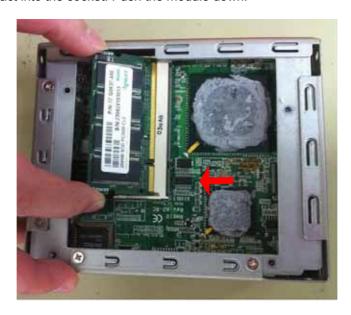

**Step 4** The memory module is locked by two latches on the sides.

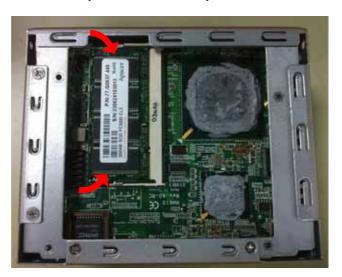

**Step 5** Put the cover back to the system, and fasten screws tight close the chassis.

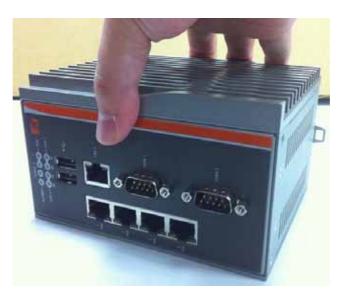

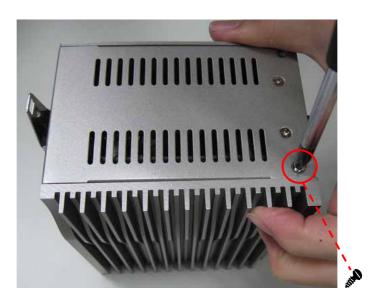

#### Installing the CompactFlash $^{\mathsf{TM}}$ Card 2.2

- Turn off the system.
- Step 1 Step 2 Loosen these screws, and remove the cover from the system.

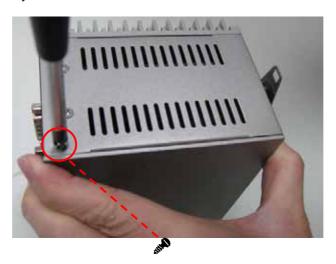

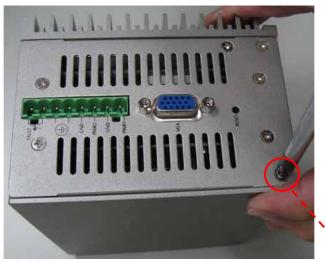

Step 3 Loosen these screws and a remove the Thermal & CompactFlash TM fixing bracket from the system.

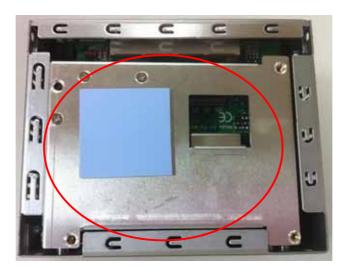

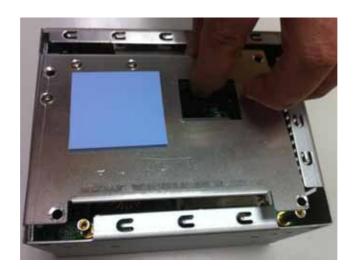

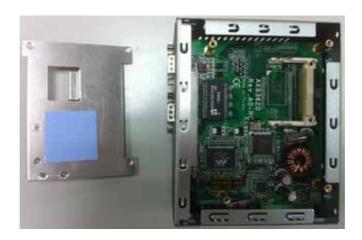

**Step 4** Insert the CompactFlash<sup>TM</sup> card into the socket until it is firmly seated.

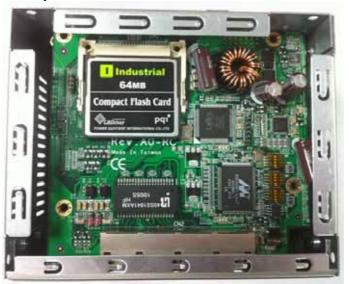

**Step 5** Put the Thermal & CompactFlash TM fixing bracket back to the system, and fasten screws tight close the Thermal & CompactFlash TM fixing bracket..

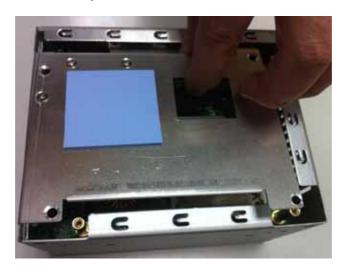

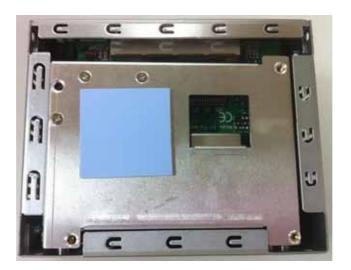

**Step 6** Put the cover back to the system, and fasten screws tight close the chassis.

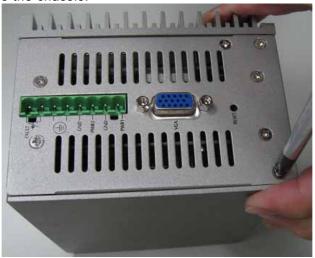

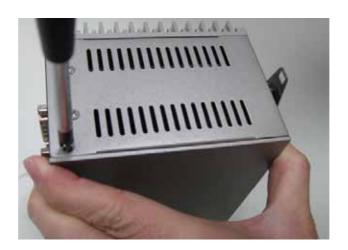

# 2.3 Installing Din-rail Mounting

The **rBOX204-FL** provides Din-rail Mounting that customers can install as below:

**Step 1** Prepare Din Mount assembling components (screws and bracket) ready.

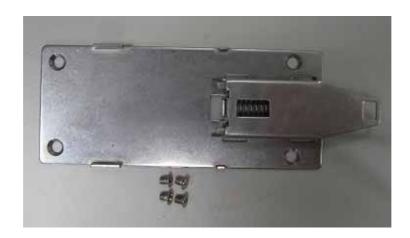

Step 2 Assembly the bracket to the system, and fasten screws tight.

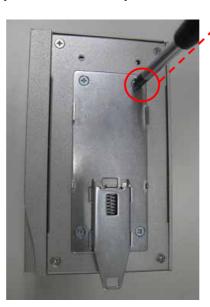

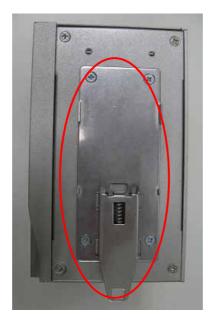

NOTE Please notice the Din-rail holes with Wall-mounting holes while assembly the bracket to system.

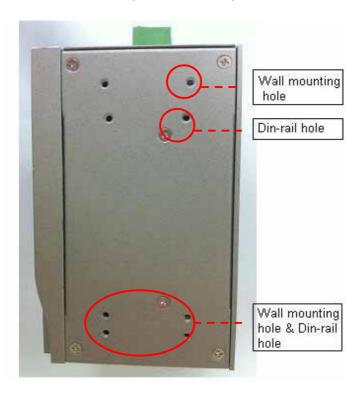

## 2.4 Installing Wall Mounting (optional)

The **rBOX204-FL** provides Wall Mounting that customers can install as below:

**Step 1** Prepare Wall Mount assembling components (screws and bracket) ready.

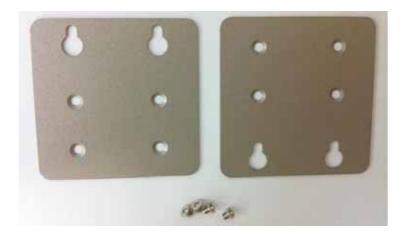

**Step 2** Assembly the bracket to the system, and fasten screws tight.

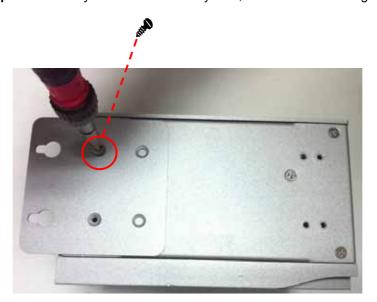

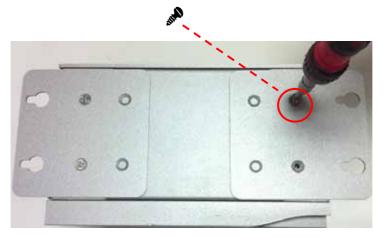

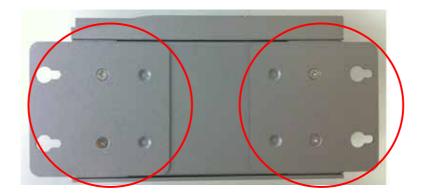

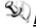

NOTE Please notice the Din-rail holes with Wall-mounting holes while assembly the bracket to system.

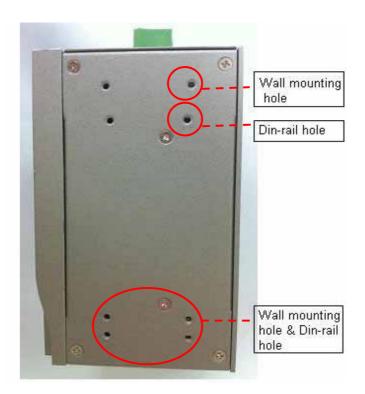

## CHAPTER 3 PHOENIX-AWARD BIOS UTILITY

The Phoenix-Award BIOS has a built-in Setup program that allows users to modify the basic system configuration. This type of information is stored in a battery-backed RAM (CMOS RAM) that retains the Setup information each time the power is turned off.

## 3.1 Entering Setup

There are two ways to enter the Setup program. You may either turn ON the computer and press <Del> immediately, or press the <Del> and/or <Ctrl>, <Alt>, and <Esc> keys simultaneously when the following message appears at the bottom of the screen during POST (Power on Self Test).

#### TO ENTER SETUP PRESS DEL KEY

If the message disappears before you respond and you still want to enter Setup, please restart the system to try it again. Turning the system power OFF and ON, pressing the "RESET" button on the system case or simultaneously pressing <Ctrl>, <Alt>, and <Del> keys can restart the system. If you do not press keys at the right time and the system doesn't boot, an error message will pop out to prompt you the following information:

 ${\sf PRESS}\:{\sf <\!F1\!>}\:{\sf TO}\:{\sf CONTINUE},\:{\sf <\!CTRL\text{-}ALT\text{-}ESC\!>}\:{\sf OR}\:{\sf <\!DEL\!>}\:{\sf TO}\:{\sf ENTER}\:{\sf SETUP}$ 

## 3.2 Control Keys

| Up arrow     | Moves cursor to the previous item                                                                                                    |  |
|--------------|----------------------------------------------------------------------------------------------------|--|
| Down arrow   | Moves cursor to the next item                                                                                                    |  |
| Left arrow   | Moves cursor to the item on the left hand                                                                                                    |  |
| Right arrow  | Move to the item in the right hand                                                                                                    |  |
| Esc key      | Main Menu Quits and deletes changes into CMOS<br>Status Page Setup Menu and Option Page Setup<br>Menu Exits current page and returns to Main Menu |  |
| PgUp/"+" key | Increases the numeric value or makes changes                                                                                                    |  |
| PgDn/"-" key | Decreases the numeric value or makes changes                                                                                                    |  |
| F1 key       | General help, only for Status Page Setup Menu and Option Page Setup Menu                                                                          |  |
| F2 key       | Item Help                                                                                                    |  |
| F3 key       | Reserved                                                                                                    |  |
| F4 key       | Reserved                                                                                                    |  |
| F5 key       | Restores the previous CMOS value from CMOS, only for Option Page Setup Menu                                                                       |  |
| F6 key       | Reserved                                                                                                    |  |
| F7 key       | Loads the optimized default, only for Option Page Setup Menu                                                                                      |  |
| F8 key       | Reserved                                                                                                    |  |
| F9 key       | Menu in BIOS                                                                                                    |  |
| F10 key      | Saves all the CMOS changes, only for Main Menu                                                                                                    |  |

## 3.3 Getting Help

#### • Main Menu

The on-line description of the highlighted setup function is displayed at the bottom of the screen.

Status Page Setup Menu/Option Page Setup Menu
 Press <F1> to pop up a small help window that describes the
 appropriate keys to use and the possible selections for the
 highlighted item. To exit the Help Window press <F1> or <Esc>.

#### 3.4 The Main Menu

Once you enter the Award BIOS CMOS Setup Utility, the Main Menu will appear on the screen. The Main Menu allows you to select from ten setup functions and two exit choices. Use the arrow keys to select the setup function you intend to configure then press <Enter> to accept or enter its sub-menu.

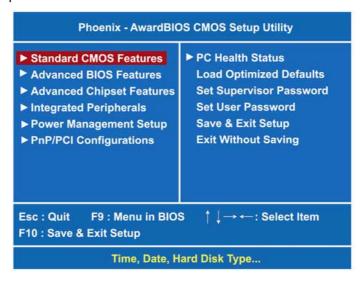

NOTE If you find that your computer cannot boot after making and saving system changes with Setup, the Award BIOS, via its built-in override feature, resets your system to the CMOS default settings.

We strongly recommend that you avoid making any changes to the chipset defaults. These defaults have been carefully chosen by both Award and your system manufacturer to provide the absolute maximum performance and reliability.

## 3.5 Standard CMOS Setup Menu

The items in Standard CMOS Setup Menu are divided into 10 categories. Each category includes no, one or more than one setup items. Use the arrow keys to highlight the item and then use the <PgUp> or <PgDn> keys to select the value you want in each item.

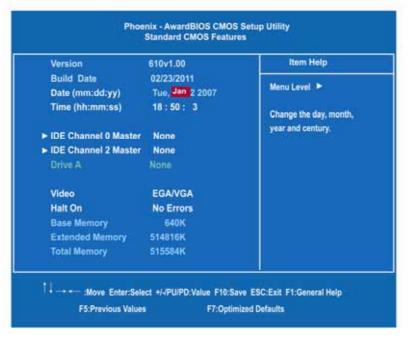

#### Date

The date format is <day>, <month> <date> <year>. Press <F3> to show the calendar.

| day   | The day of week, from Sun to Sat, determined by the BIOS, is read only                                |
|-------|----------------------------------------------------------------------------------------------------|
| month | The month, Jan through Dec.                                                                           |
| date  | The date, from 1 to 31 (or the maximum allowed in the month), can key in the numerical / function key |
| year  | The year, depends on the year of BIOS                                                                 |

#### Time

The time format is <hour> <minute> <second> accepting either functions key or numerical key. The time is calculated based on the 24-hour military-time clock. For example, 1 p.m. is 13:00:00.

NOTE If system is power failure, the date and time will come back to previous setup.

#### • IDE Primary Master / Primary Slave

The categories identify the types of one channel that have been installed in the computer. There are 45 predefined types and 2 users definable types are for Enhanced IDE BIOS. Type 1 to Type 45 is predefined. Type User is user-definable.

Press <PgUp>/<+> or <PgDn>/<-> to select a numbered hard disk type or type the number and press <Enter>. Note that the specifications of your drive must match with the drive table. The hard disk will not work properly if you enter improper information within this category. If your hard disk drive type does not match or is not listed, you can use Type User to define your own drive type manually.

If you select Type User, related information is asked to be entered to the following items. Enter the information directly from the keyboard and press <Enter>. This information should be provided in the documentation from your hard disk vendor or the system manufacturer.

If the controller of HDD interface is ESDI, select "Type 1". If the controller of HDD interface is SCSI, select "None". If the controller of HDD interface is CD-ROM, select "None".

| CYLS.   | number of cylinders | LANDZONE | landing zone      |
|---------|---------------------|----------|-------------------|
| HEADS   | number of heads     | SECTORS  | number of sectors |
| PRECOMP | write precom        | MODE     | HDD access mode   |

If there is no hard disk drive installed, select NONE and press <Enter>.

#### Video

Select the display adapter type for your system.

#### Halt On

This field determines whether the system will halt or not if an error is detected during power up.

| No errors            | The system boot will halt on any error detected. (default)                                 |
|----------------------|--------------------------------------------------------------------------------------------|
| All errors           | Whenever the BIOS detect a non-fatal error, the system will stop and you will be prompted. |
| All, But<br>Keyboard | The system boot will not stop for a keyboard error; it will stop for all other errors.     |

Press <Esc> to return to the Main Menu page.

#### 3.6 Advanced BIOS Features

This section allows you to configure and improve your system and allows you to set up some system features according to your preference.

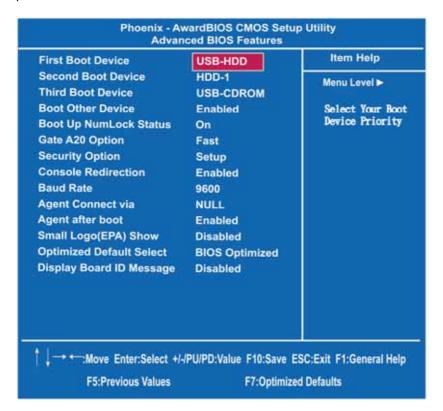

## NOTE The BIOS default setting of the system is "Previous

Setup". It means that if the system is power failure or power loss, the system will come back to previous setup while be re-boot.

If you want to change the BIOS setting, please set up from "Advanced BIOS Features"

Then, to select "BIOS Optimized" or "Previous Setup" under "Optimized Default Select". Further to save the selection (System will execute about 15 seconds)

Finally, please **shut down** the system, then **re-boot** it, the system will come back to your changed Optimized Default Select.

#### First/Second/Third Boot Device

These items allow the selection of the 1<sup>st</sup>, 2<sup>nd</sup>, and 3<sup>rd</sup> devices that the system will search for during its boot-up sequence. The wide range of selection includes LS120,HDD0~1,CDROM,USB-ZIP, USB-CDROM, USB-HDD, LAN..

#### **Boot Other Device**

This item allows the user to enable/disable the boot device not listed on the First/Second/Third boot devices option above. The default setting is "Enabled".

#### **Boot Up NumLock Status**

Selects power on state for NumLock. The default value is "On".

#### **Gate A20 Option**

The default value is "Fast".

| Normal | The A20 signal is controlled by keyboard controller or chipset hardware.           |
|--------|------------------------------------------------------------------------------------|
| Fast   | Default: Fast. The A20 signal is controlled by Port 92 or chipset specific method. |

#### **Security Option**

This item allows you to limit access to the system and Setup, or just to Setup. The default value is "Setup".

| System | The system will not boot and access to Setup will be denied if the incorrect password is entered at the prompt. |
|--------|----------------------------------------------------------------------------------------------------|
| Setup  | The system will boot, but access to Setup will be denied if the correct password is not entered at the prompt.  |

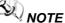

NOTE To disable security, select PASSWORD SETTING at Main Menu and then you will be asked to enter password. Do not type anything, just press <Enter> and it will disable security. Once the security is disabled, the system will boot and you can enter Setup freely.

#### Console Redirection

This item allows you to enable or disable the BIOS boot up and redirect to console port feature. The default setting is "Enable". The choice: Enable, Disable

#### Baud Rate

This item allows you to setup the data transfer rate for the console port. The default value is 9600.

The choice: 9600, 19200, 38400, 57600 and 115200

#### • Agent Connect via

This item is just highlight the routing between console port with PC client.

The default value should be Null.

#### Agent after boot

This item allows you to enable or disable the agent after boot. The choice: disable, enable

#### Small Logo (EPA) Show

If enabled, the EPA logo will appear during system booting up; if disabled, the EPA logo will not appear.

### Optimized Defaault Select

This item support BIOS CMOS back up function..

#### Display Board ID Message

Enable or disabled board ID message.

Press <Esc> to return to the Main Menu page.

## 3.7 Advanced Chipset Features

Since the features in this section are related to the chipset on the CPU board and are completely optimized, you are not recommended to change the default settings in this setup table unless you are well oriented with the chipset features.

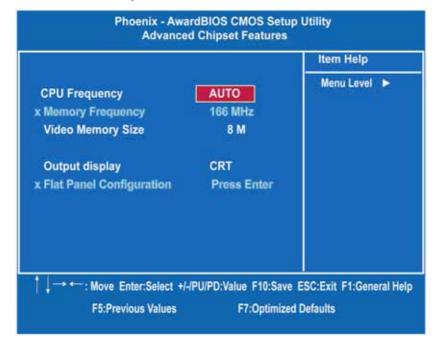

#### CPU Frequency

Use this item to set the CPU Frequency with these options: Auto, 333MHz, 400MHz, 433MHz and 500MHz. The default setting is "Auto".

#### Memory Frequency

It can automatically detect the memory frequency type.

## Video Memory Size

The options available are [8M] [16M] [32M] [64M] [128M] [254M].

## • Output Display (CRT Only)

This item is to select Display Device that the screen will be shown. But its default is CRT Only and cannot be modified.

## Flat Panel Configuration

Press Enter to set the following items.

Press <Esc> to return to the Main Menu page.

## 3.8 Integrated Peripherals

This section allows you to configure your SuperIO Device, IDE Function and Onboard Device.

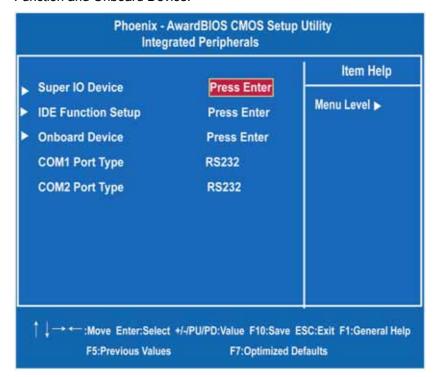

#### SuperIO Device

Scroll to this item and press <Enter> to view the sub menu to configure the Super IO Device.

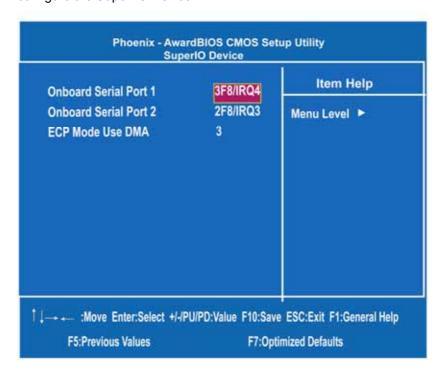

#### > Onboard Serial Port 1/2

Select an address and corresponding interrupt for the serial port. There are several options for your selection, 3F8/IRQ4, 2F8/IRQ3, etc.

#### > ECP Mode Use DMA

Select a DMA channel for the parallel port while using the ECP mode.

#### • IDE Function Setup

Scroll to this item and press <Enter> to view the sub menu to configure the OnChip IDE Device.

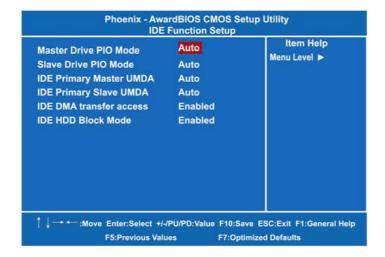

#### Master/Slave Drive PIO

These items let you set a PIO mode for each IDE device that the onboard IDE interface supports. In Auto mode, the system automatically determines the best mode for each device.

#### > IDE Primary Master/Slave UDMA

Select the mode of operation for the IDE drive. Ultra DMA-33/66/100/133 implementation is possible only if your IDE hard drive supports it and the operating environment includes a DMA driver. If the hard drive and system software both support Ultra DMA-33/66/100/133, select Auto to enable UDMA mode by BIOS.

#### > IDE DMA Transfer Access

Automatic data transfer between system memory and IDE device with minimum CPU intervention. This improves data throughput and frees CPU to perform other tasks.

#### IDE HDD Block Mode

Block mode is also called block transfer, multiple commands, or multiple sectors read/write. If your IDE hard drive supports block mode (most new drives do), select Enabled for automatic detection of the optimal number of block read/writes per sector the drive can support.

#### Onboard Device

Scroll to this item and press <Enter> to view the sub menu to configure the Onboard Device.

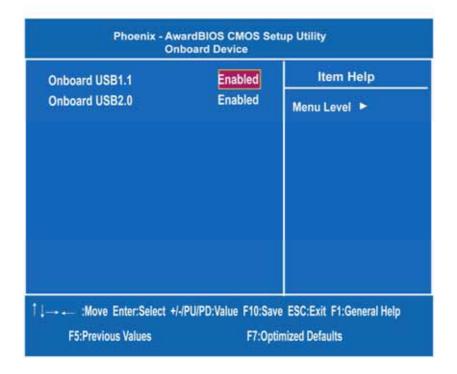

#### > Onboard USB1.1

Enable this item if you are using the onboard USB1.1 in the system. You should disable this item if a higher-level controller is added.

#### > Onboard USB 2.0

Enable this item if you are using the onboard USB2.0 controller in the system.

Press <Esc> to return to the Main Menu page.

#### COM1/COM2 Port Type

The item support to select com port to RS232, RS422,RS485 mode

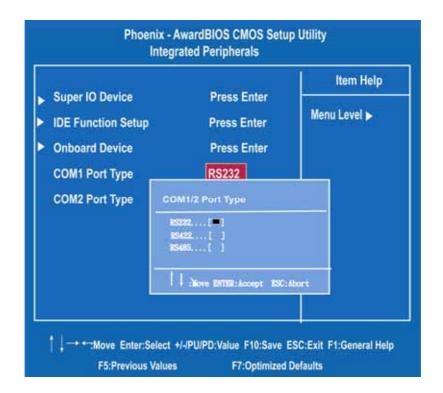

## 3.9 Power Management Setup

The Power Management Setup allows you to save energy of your system effectively. It will shut down the hard disk and turn OFF video display after a period of

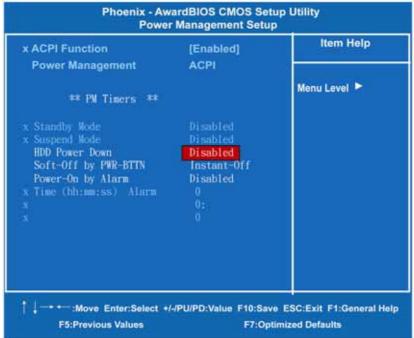

#### ACPI Function

This item allows you to enable/disable the Advanced Configuration and Power Management (ACPI). The function is always Enabled.

#### Power Management

This option allows you to select the type of power Management. The function is always ACPI.

#### Standby Mode

After the selected period of system inactivity (1 minute to 1 hour), the fixed disk drive and the video shut off while all other devices still operate at full speed. The default value is "Disabled".

| Disabled                           | System will never enter STANDBY mode.                                                                                                    |
|------------------------------------|----------------------------------------------------------------------------------------------------|
| 1/2/4/6/8/10/20/30/4<br>0 Min/1 Hr | Defines the continuous idle time before the system entering STANDBY mode. If any item defined in (J) is enabled & active, STANDBY timer will be reloaded. |

#### Suspend Mode

After the selected period of system inactivity (1 minute to 1 hour), all devices except the CPU shut off. The default value is "Disabled".

| Disabled                              | System will never enter SUSPEND mode                                                                                                    |
|---------------------------------------|----------------------------------------------------------------------------------------------------|
| 1/2/4/6/8/10/2<br>0/30/40<br>Min/1 Hr | Defines the continuous idle time before the system entering SUSPEND mode. If any item defined in (J) is enabled & active, SUSPEND timer will be reloaded |

#### HDD Power Down

If HDD activity is not detected for a specified length of time in this field, the hard disk drive will be powered down while other devices remain active.

Press <Esc> to return to the Main Menu page.

## 3.10 PnP/PCI Configuration Setup

This section describes configuring the PCI bus system. PCI, or Personal Computer Interconnect, is a system which allows I/O devices to operate at speeds nearing the speed the CPU itself uses when communicating with its own special components. This section covers some very technical items and it is strongly recommended that only experienced users should make any changes to the default settings.

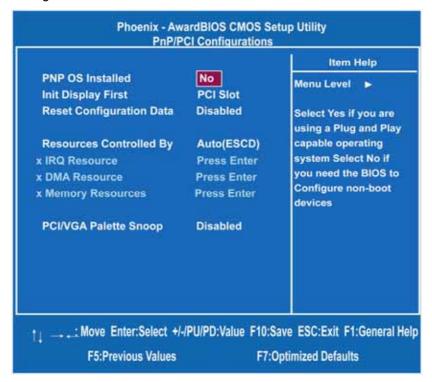

#### Reset Configuration Data

Normally, you leave this item Disabled. Select Enabled to reset Extended System Configuration Data (ESCD) when you exit Setup or if installing a new add-on cause the system reconfiguration a serious conflict that the operating system can not boot. Options are: "Enabled, Disabled".

Press <Esc> to return to the Main Menu page.

#### 3.11 PC Health Status

This section supports hardware monitering that lets you monitor those parameters for critical voltages, temperatures and fan speed of the board.

|                                                                                                    |                                                                                                | Item Help    |
|----------------------------------------------------------------------------------------------------|------------------------------------------------------------------------------------------------|--------------|
| Current CPU Temp Current System Temp Current System Temp Vcore 3.3V +12 V 5VSB (V) VCC (V) VBAT (V) | 40°C/ 104°F<br>31°C/ 87°F<br>35°C/ 95°F<br>1.26V<br>3.29V<br>11.90V<br>5.08V<br>5.08V<br>0.16V | Menu Level ► |
| : Move Enter:Select                                                                                 | +/-/PU/PD:Value F10:S                                                                          | ave          |

#### System Component Characteristics

These read-only items show you information about the system's current operating status, and the functions of the hardware thermal sensor monitoring the chipset blocks and system temperatures to ensure a stable system.

System Temperature CPU Temperature

**CPU Voltage** 

Press <Esc> to return to the Main Menu page.

## 3.12 Load Optimized Defaults

This option allows you to load the default values to your system configuration. These default settings are optimal and enable all high performance features.

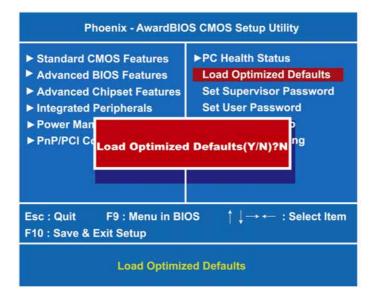

To load SETUP defaults value to CMOS SRAM, enter "Y". If not, enter "N".

## 3.13 Set Supervisor/User Password

You can set either supervisor or user password, or both of then. The differences between are:

- Supervisor password: can enter and change the options of the setup menus.
- 2. **User password:** just can enter but do not have the right to change the options of the setup menus.

When you select this function, the following message will appear at the center of the screen to assist you in creating a password.

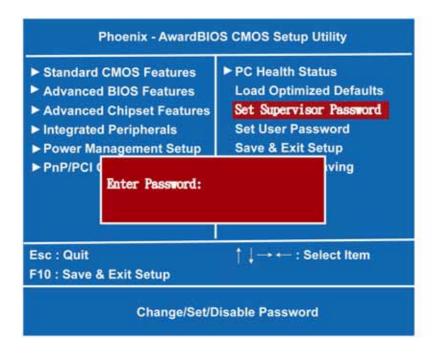

#### **ENTER PASSWORD:**

Type the password with eight characters at most, and press <Enter>. The password typed will now clear any previously entered password from CMOS memory. You will be asked to confirm the password. Type the password again and press <Enter>. You may also press <Esc> to abort the selection and not enter a password.

To disable password, just press <Enter> when you are prompted to enter password. A message will confirm the password being disabled. Once the password is disabled, the system will boot and you can enter Setup freely.

#### PASSWORD DISABLED.

When a password is enabled, you have to type it every time you enter Setup. This prevents any unauthorized person from changing your system configuration.

Additionally when a password is enabled, you can also require the BIOS to request a password every time the system reboots. This would prevent unauthorized use of your computer.

You determine when the password is required within the BIOS Features Setup Menu and its Security option. If the Security option is set to "System", the password is required during boot up and entry into Setup. If set as "Setup", prompting will only occur prior to entering Setup.

## 3.14 Save & Exit Setup

This allows you to determine whether or not to accept the modifications. Typing "Y" quits the setup utility and saves all changes into the CMOS memory. Typing "N" brings you back to the **Previous Setup utility.** 

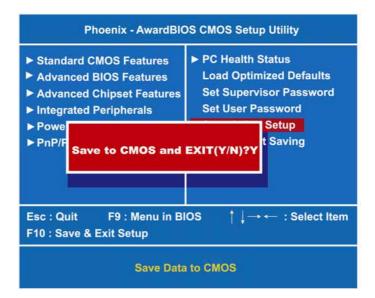

## 3.15 Exit Without Saving

Select this option to exit the Setup utility without saving the changes you have made in this session. Typing "Y" will quit the Setup utility without saving the modifications and come back to the **Previous**Setup utility. Typing "N" will return you to Setup utility.

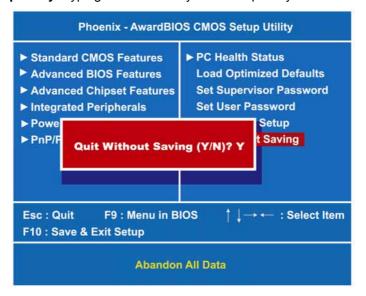

# CHAPTER 4 INSTALLATION OF DRIVERS

#### 4.1 INSTALLATION OF VGA DRIVER

**4.1.1** My Computer→ Press the right key of Mouse → Properties→ Hardware → Device Manager → Display adapters → Update Driver → Install from a list or specific location → Include this location in the search → Browse → Select GeodeLX\_XP\_XPe\_Graphics\_v3.03.06 → Custom → Press "**OK**"

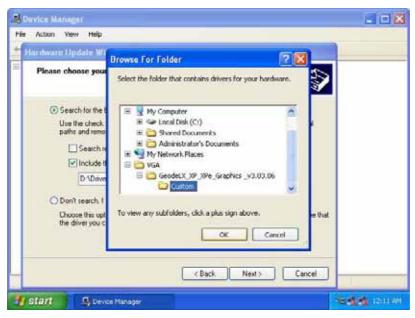

**4.1.2** Choose "Advanced Micro Devices Win 2K/XP Graphics Driver" → Press "Next".

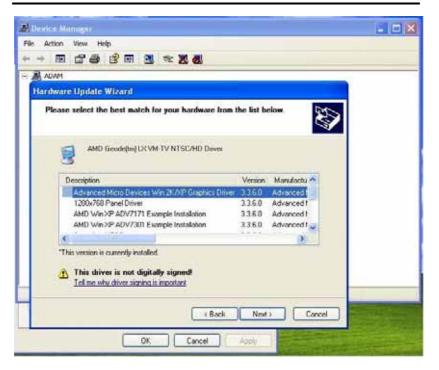

#### 4.1.3 Choose "Continue Anyway".

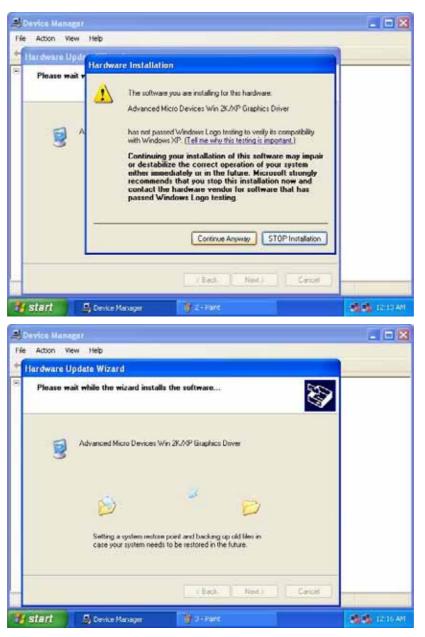

**4.1.4** Browse

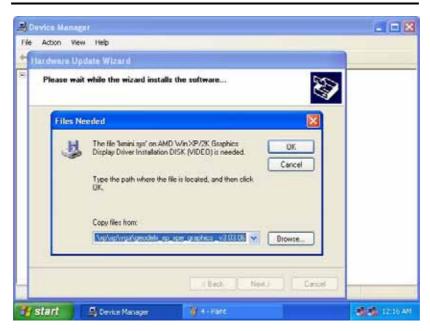

**4.1.5** Choose the **Ixmini** of GeodeLX\_XP\_XPe\_Graphics\_v3.03.06 → Press "**Open**"

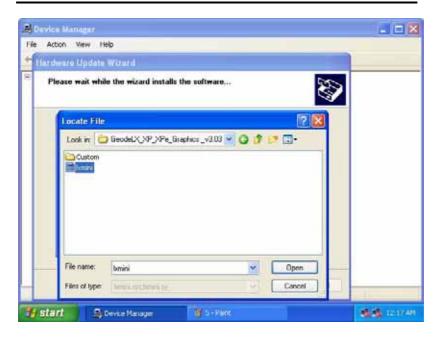

#### 4.1.6 Finish the install.

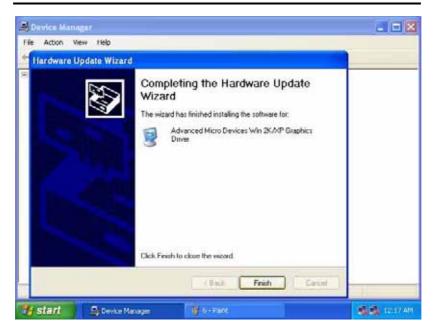

**4.1.7** Check the driver has been installed ok which appears "Advanced Micro Devices Win 2K/XP Graphics Driver".

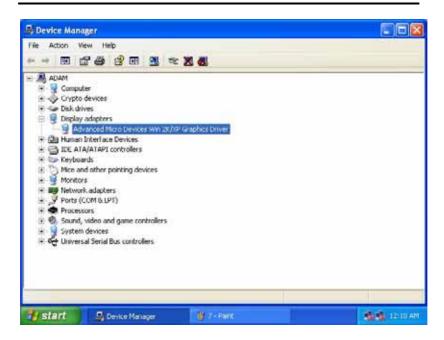

NOTE Please go on executing the LAN Driver Update, then system will have more advanced functions.

#### 4.2 INSTALLATION OF LAN DRIVER UPDATE

4.2.1 My Computer Press the right key of Mouse

→ Properties Hardware Device Manager Network
adapters Update Driver (Refer below Picture-1)

(Picture-1)

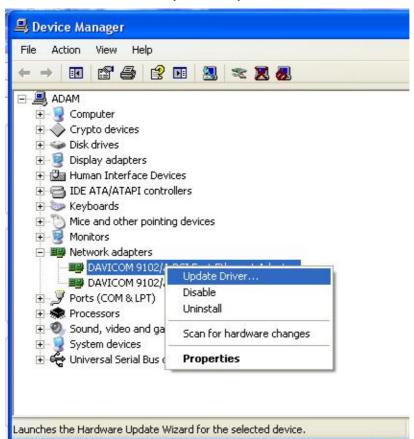

**4.2.2** Install from a list or specific location Include this location in the search (Pls refer below Picture-2)

#### (Picture-2)

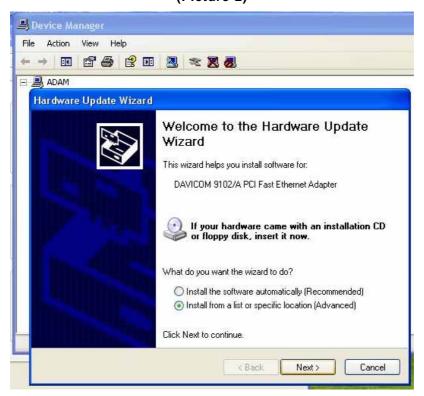

**4.2.3** Don't search I will choose the driver to install "Next" (Pls refer below Picture-3)

(Picture-3)

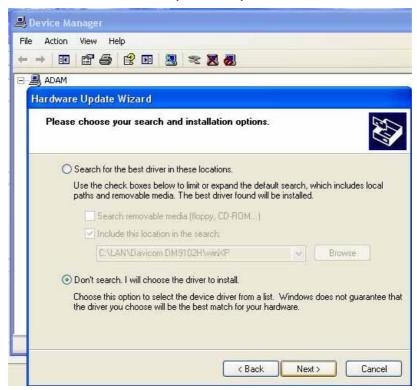

## **4.2.4** Select "Have Disk.." (Pls refer below Picture-4)

# (Picture-4)

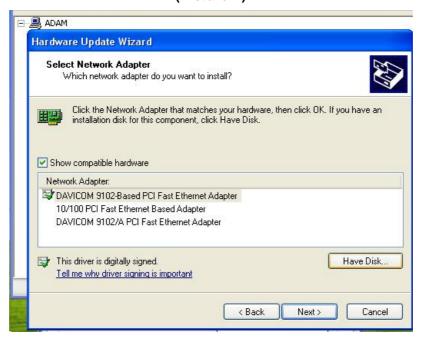

# 4.2.5 Select "Browse.." (Pls refer below Picture-5)

# (Picture-5)

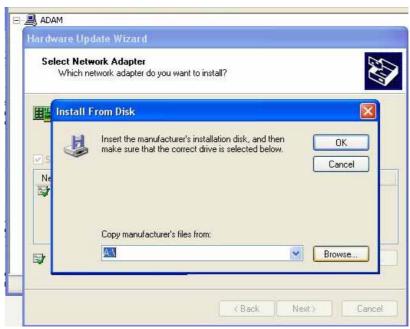

**4.2.6** Choose the file location loop on CD file as follow E:\Drivers\LAN\Davicom DM9102H\winXP\netdmA (Pls refer below Picture-6)

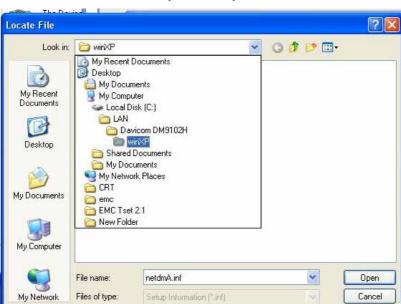

(Picture-6)

## 4.2.7 Select "OK" (Pls refer below Picture-7)

(Picture-7)

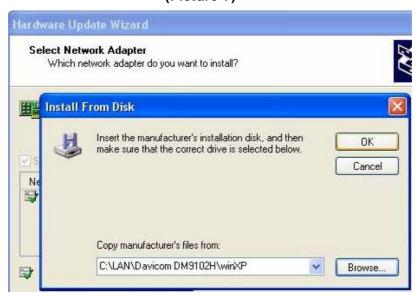

**4.2.8** Choose DAVICOM 9102/A PCI Fast Ethernet Adapter "Next" (Pls refer below Picture-8)

(Picture-8)

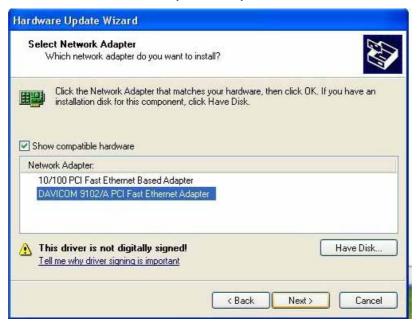

## 4.2.9 Select "Continue Anyway" (Pls refer below Picture-9)

(Picture-9)

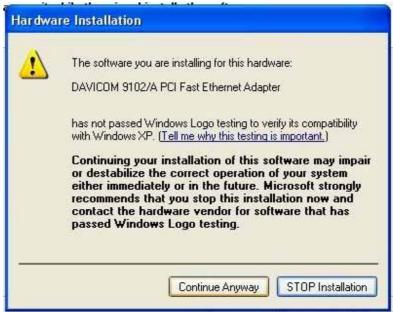

# 4.2.10 Select "Finish" (Pls refer below Picture-10)

# (Picture-10)

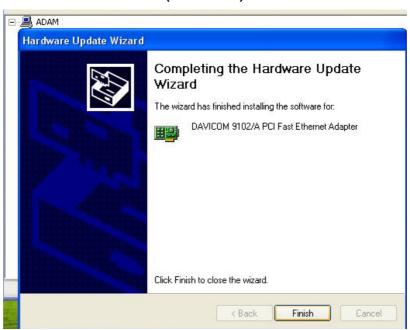

## 4.2.11 Select "Properties" (Pls refer below Picture-11)

## (Picture-11)

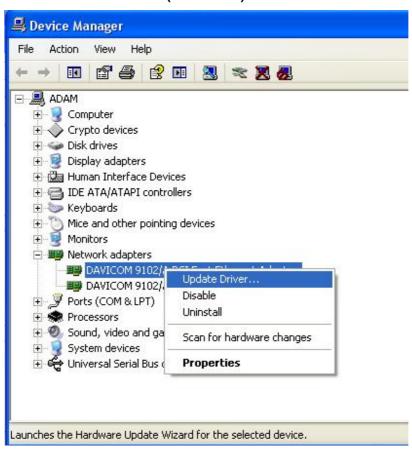

**4.2.12** Check the Advance WakeUp on APM Mode Value is Disable (Pls refer below Picture-12)

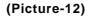

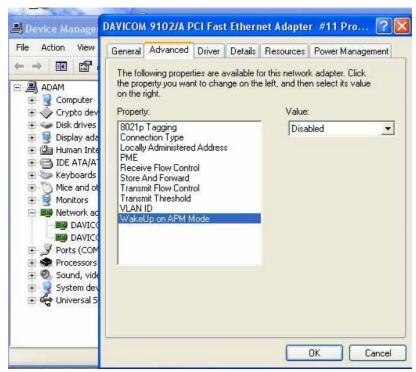

# 4.3 Entertainment Encryption/Decryption Controller install

4.3.1 My Computer Press the right key of Mouse
→ Properties Hardware Device Manager Other
devices Entertainment Encryption/Decryption
Controller Update Driver

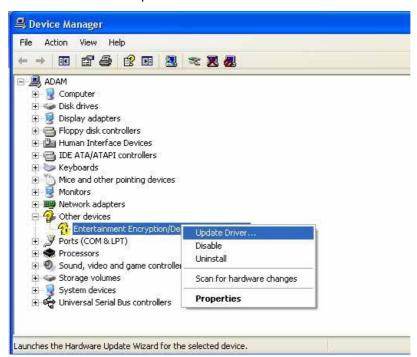

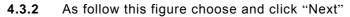

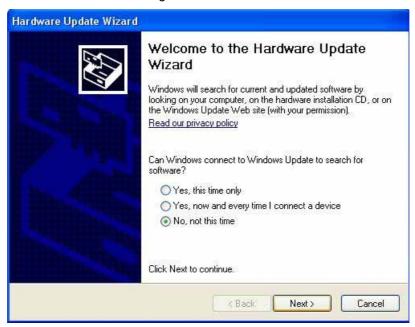

# 4.3.3 As follow this figure choose and click "Next"

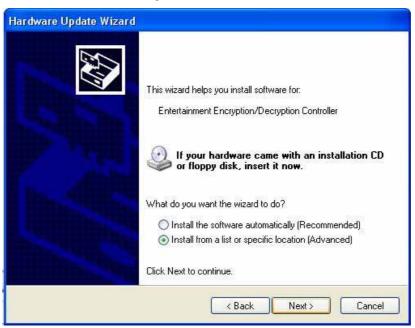

**4.3.4** Choose the Include this location in the search and click "Browse".

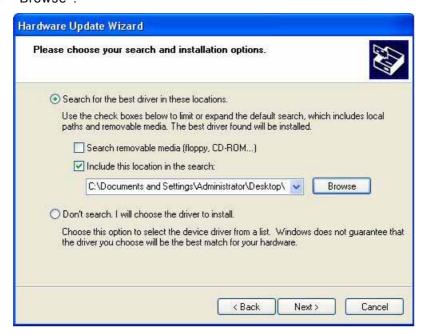

**4.3.5** Select the file "GeodeLX\_XP\_WDM\_AES\_v2.01.01" from your driver source and click "OK".

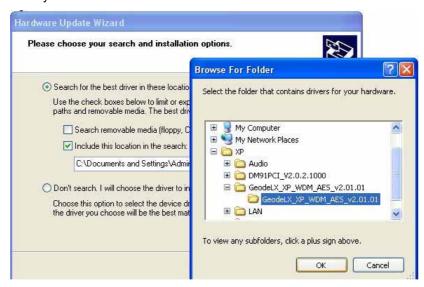

## 4.3.6 Follow the step 4 and click "Next".

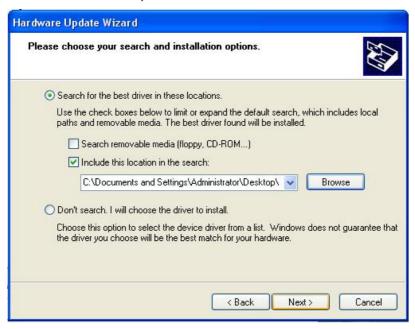

4.3.7 Waiting for the drive install finished.

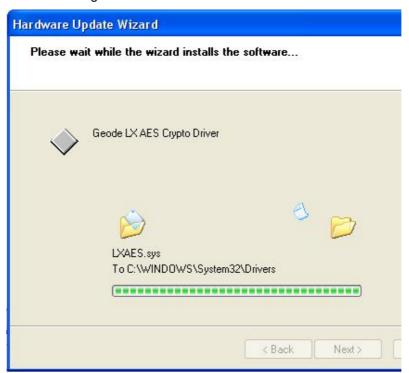

4.3.8 Check the Crypto devices has installed.

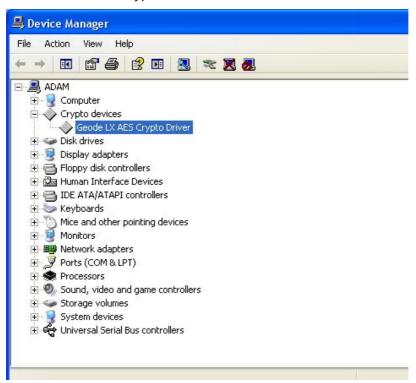